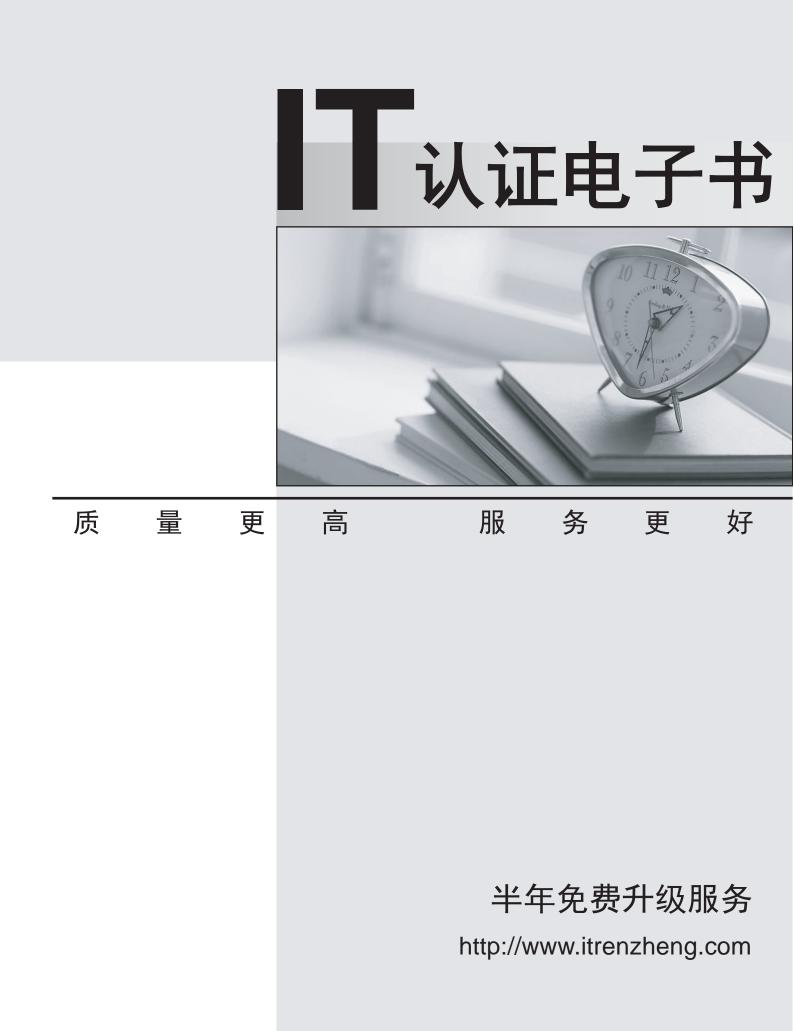

# Exam : NSE7\_LED-7.0

# Title:Fortinet NSE 7 - LAN Edge7.0

# Version : DEMO

#### 1.Refer to the exhibits

#### SSID Profiles

| Device & Groups >                                                                                              | + | Create New - 🕑 Edit | S Clone B Delete Q.W | where Used 🔁 Import 💪 Col | lumin Settlings 🗸   |
|----------------------------------------------------------------------------------------------------|---|---------------------|----------------------|---------------------------|---------------------|
| G Map View 3                                                                                                   |   | Name                | SSID                 | Traffic Mode              | Security Mode Data  |
| • Cop from F                                                                                                   |   | ▼ SSIDs (4)         |                      |                           |                     |
| IEI Wifi Templates 🗸                                                                                           |   | CompanyPrinters     | Corp_Printers        | Tunnel                    | WPA2 Personal AES   |
| AP Profile                                                                                                    |   | Employees-Red       | employees            | Tunnel                    | WPA2 Enterprise AES |
| 5540                                                                                                    |   | Guest-CorpPort      | fortinet-cp          | Tunnel                    | Captive Portal      |
| the second second second second second second second second second second second second second second second s |   | PSK                 | PSK                  | Tunnel                    | WPA2 Personal AES   |
| WIDS Profile                                                                                                   |   |                     |                      |                           |                     |
| Discourse Backley                                                                                              |   |                     |                      |                           |                     |

#### AP Profile

| Name                        | FAPU431F-  | MainCampus   |                |         |        |        |
|-----------------------------|------------|--------------|----------------|---------|--------|--------|
| Comments                    |            |              |                |         |        |        |
|                             |            |              |                |         |        |        |
|                             |            |              |                | 0       | /255   |        |
| Platform                    | FAPU431F   |              |                |         | ~      |        |
| Platform Mode               | Single 5G  | Dual 5G      |                |         |        |        |
| Country/ Region             | United Sta | tes          |                |         | $\sim$ |        |
| AP Login Password           | Set Leav   | e Unchanged  | Set Empty      |         |        |        |
| Administrative Access       | HTTPS      | SNMP         | □ssh           |         |        |        |
| Client Load Balancing       | Frequenc   | y Handoff    | AP Hand        | off     |        |        |
| Bluetooth Profile           | None       |              |                |         | $\sim$ |        |
| Radio 1                     |            |              |                |         |        |        |
| Mode                        | Disabled   | Access Point | Dedicated Moni | tor SAM |        |        |
| WID5 Profile                | CIR        |              |                |         |        |        |
| Radio Resource Provision    |            |              |                |         |        |        |
| Band                        | 5 GHz      |              | 802.11ax/      | ac/n    | $\sim$ |        |
| Channel Width               | 20MHz      | 40MHz 80MH   | z 160MHz       |         |        |        |
| Short Guard Interval        |            |              |                |         |        |        |
| Channels                    | □36        | 40           | 44             | 48      | 52*    | 56"    |
|                             | □60°       | 64*          | 100°           | D104*   | 108*   | []112° |
|                             | 1116"      | 120'         | 124*           | D128°   | 132    | 136'   |
|                             | D140°      | 144*         | 149            | 0153    | 157    | □161   |
| TX Power Control            | Auto Ma    | inual        |                |         |        |        |
| TX Power                    | 10         |              | 17             | dBm     |        |        |
| SSIDs                       | Tunnel     | kidge Manual |                |         |        |        |
| Monitor Channel Utilization | •          |              |                |         |        |        |

The exhibits show the wireless network (VAP) SSID profiles defined on FortiManager and an AP profile

assigned to a group of APs that are supported by FortiGate None of the APs are broadcasting the SSIDs defined by the AP profile

Which changes do you need to make to enable the SSIDs to broadcast?

- A. In the SSIDs section enable Tunnel
- B. Enable one channel in the Channels section
- C. Enable multiple channels in the Channels section and enable Radio Resource Provision
- D. In the SSIDs section enable Manual and assign the networks manually

# Answer: D

# Explanation:

In the exhibit provided, if the Access Points (APs) are not broadcasting the SSIDs as defined by the AP profile on the FortiManager, here's what could be changed to enable the SSID broadcast:

In the SSIDs section enable Manual and assign the networks manually.

Enabling the Manual option and then assigning the networks manually ensures that the SSIDs are actively configured for broadcast. SSID profiles need to be explicitly associated with the AP or AP group to take effect.

2. Which two statements about the guest portal on FortiAuthenticator are true? (Choose two.)

- A. Each remote user on FortiAuthenticator can sponsor up to 10 guest accounts
- B. Administrators must approve all guest accounts before they can be used

C. The guest portal provides pre and post-log in services

D. Administrators can use one or more incoming parameters to configure a mapping rule for the guest portal

# Answer: CD

# Explanation:

According to the FortiAuthenticator Administration Guide2, "The guest portal provides pre and post-log in services for users (such as password reset and token registration abilities), and rules and replacement messages can be configured." Therefore, option C is true. The same guide also states that "Administrators can use one or more incoming parameters to configure a mapping rule for the guest portal." Therefore, option D is true. Option A is false because remote users can sponsor any number of guest accounts, as long as they do not exceed the maximum number of guest accounts allowed by the license. Option B is false because administrators can choose to approve or reject guest accounts, or enable auto-approval.

3.Refer to the exhibit.

```
config wireless-controller wtp-profile
   edit "Main Networks - FAP-320C"
        set comment "Profile with standard networks"
        config platform
            set type 320C
        end
        set wan-port-mode wan-only
        set led-state enable
        set dtls-policy clear-text
        set max-clients 0
        set handoff-rssi 30
        set handoff-sta-thresh 30
        set handoff-roaming enable
        set ap-country GB
        set ip-fragment-preventing tcp-mss-adjust
        set tun-mtu-uplink 0
        set tun-mtu-downlink 0
        set split-tunneling-acl-path local
        set split-tunneling-acl-local-ap-subnet enable
        config split-tunneling-acl
            edit 1
                 set dest-ip 192.168.5.0 255.255.255.0
            next
        end
        set allowaccess https ssh
        set login-passwd-change yes
        set lldp disable
```

```
Exhibit.
```

```
config radio-1
            set mode ap
            set band 802.11n, g-only
            set protection-mode disable
            unset powersave-optimize
            set amsdu enable
            set coexistence enable
            set short-guard-interval disable
            set channel-bonding 20MHz
            set auto-power-level disable
            set power-level 100
            set dtim 1
            set beacon-interval 100
            set rts-threshold 2346
            set channel-utilization enable
            set spectrum-analysis disable
            set wids-profile "default-wids-apscan-enabled"
            set darrp enable
            set max-clients 0
            set max-distance 0
                                  next
config wireless-controller vap
    edit "Corporate"
        set ssid "Corporate"
        set passphrase ENC XXXX
        set schedule "always"
        set quarantine disable
   next
end
```

Refer to the exhibits

In the wireless configuration shown in the exhibits, an AP is deployed in a remote site and has a wireless network (VAP) called Corporate deployed to it

The network is a tunneled network however clients connecting to a wireless network require access to a local printer Clients are trying to print to a printer on the remote site but are unable to do so.

Which configuration change is required to allow clients connected to the Corporate SSID to print locally? A. Configure split-tunneling in the vap configuration

- B. Configure split-tunneling in the wtp-profile configuration
- C. Disable the Block Intra-SSID Traffic (intra-vap-privacy) setting on the SSID (VAP) profile
- D. Configure the printer as a wireless client on the Corporate wireless network

#### Answer: A

# Explanation:

According to the Fortinet documentation1, "Split tunneling allows you to specify which traffic is tunneled to the FortiGate and which traffic is sent directly to the Internet. This can improve performance and reduce bandwidth usage." Therefore, by configuring split-tunneling in the vap configuration, you can allow the clients connected to the Corporate SSID to access both the corporate network and the local printer. Option B is incorrect because split-tunneling is configured at the vap level, not the wtp-profile level. Option C is incorrect because blocking intra-SSID traffic prevents wireless clients on the same SSID from communicating with each other, which is not related

to accessing a local printer. Option D is unnecessary and impractical because the printer does not need to be a wireless client on the Corporate wireless network to be accessible by the clients.

#### 4.Refer to the exhibit.

| Edit NAC Policies        |                    | Fortidate 4 diagnose switch-controller switch-info mac-table df/4EFFF19001847<br>Minu: root                                    |
|--------------------------|--------------------|----------------------------------------------------------------------------------------------------|
| Name*                    | Training           | Mashaped Builtuth ( #224KEPEriPolitika7 0                                                                                      |
| Status                   | Enabled Orisided   | MAC: 00:50:25146(sec)d2 VLAB: 4005 Trunk: UMGV000141400(trunk-id 0)<br>Tiagas Gal0010441   bis trunk dynamic arc-hit astire    |
| Switch FortiLick         | P fortilink        | V MAR: 00:00:20:ed:ea:02 VLAN: 1 Trunk: CON:V0000141680(trunk-id 0)                                                            |
| FortiSwitches            | <u>a</u> .         | Flager GeDODINACI   his trunk dynamic erc-his mative                                                                           |
|                          | AL                 | X PAC: 0010r223ve8reard2 VLAN: 4033 Trunk: GVRGV000141689(trunk-id 0)<br>Flags: 0x000104r1   bit trunk dysamic src-bit sative  |
| Description              | 1 Entry Selected   | MAC: 0010c:20:041eatid: VLAN: 4094 Trunk: GTM1V0001343459/trunk-id 0:<br>Flage: 0a00114c1 [ his trunk dynamic sec-his aatire ] |
|                          |                    | MAC: 70101-0010:44100 VIAN: 4009 Perst port2(port-16 2)<br>Viaper Ge0010441 [ his dynamic mor-his native ]                     |
|                          |                    | MAC: 04:05:20:23e:07:00 VLAN; 1 Fort: portigortid 1)<br>Flages te00010441 ( hit dynamic str-hit native )                       |
| Device Patterns          |                    | MACT 0010c1251+41ma102 VLAM: 400# Trunk: 0VMIV000141480/trank-1# 01                                                            |
| Category                 | Uniter User EMS bg | Flage: GeD0010421 1 hit trusk dynamic stc-hit native 1                                                                         |
| MAC Address              | C 70.88.4b;8c-tace | NMC: 00:00:29+ed:ea:d2 VLAM: 10 Trunk: UVMIV0001141600(trunk-id 0)<br>Finge: 0x001104:1 [ his trunk dynamic erc-his native ]   |
| Hardware Vendor          | 2                  |                                                                                                    |
| Device Family            | 0                  | Total Displayed: 8                                                                                                    |
| Type                     | 2                  | Fortilate & diagnose switch-controller mac-device and colourding                                                               |
| Operating System         | C Linux            | View RAC LAST-SEEN TYPE LOCATION                                                                                               |
| User                     | ()».               | 4 DATE TALE THE DOLDARY THE DOLDARY POINTS                                                                                     |
| Switch Controller Action |                    | Fortilists # diagoness switch-controller mac-device nar known                                                                  |
| Assign VLAN              | C & Students       | VALUES FOOT<br>NC LART-REDUCT ALT-REDUCT-RECEIPTION LART-RECHT RATIONEL-ROLLET NAC-ROLLET-ACTION LART-REEK FOR-10 CONTRACT     |
| Bounce Port              |                    | Portidate #                                                                                                    |

Examine the FortiManager configuration and FortiGate CLI output shown in the exhibit

An administrator is testing the NAC feature The test device is connected to a managed FortiSwitch device {S224EPTF19"53€7)onpOrt2

After applying the NAC policy on port2 and generating traffic on the test device the test device is not matching the NAC policy therefore the test device remains m the onboarding VLAN Based on the information shown in the exhibit which two scenarios are likely to cause this issue? (Choose two.)

A. Management communication between FortiGate and FortiSwitch is down

- B. The MAC address configured on the NAC policy is incorrect
- C. The device operating system detected by FortiGate is not Linux
- D. Device detection is not enabled on VLAN 4089

# Answer: B, D

#### Explanation:

From the exhibit, which shows the FortiManager configuration and FortiGate CLI output related to a Network Access Control (NAC) test, the two scenarios that are likely causing the issue where the test device is not matching the NAC policy and remains in the onboarding VLAN could be: If the MAC address in the NAC policy does not match the MAC address of the test device, the policy would not be applied correctly, and the device would not be moved to the appropriate VLAN as intended. For the NAC policy to apply correctly, device detection needs to be enabled on the VLAN to which the device is connected. If it's not enabled on VLAN 4089, where the device is currently located, the NAC policy won't be able to identify the device and apply the correct policy.

#### 5.Refer to the exhibit.

| + Create New 区 Edit 自D                          | elete 🖬 Ports Con | figuration Mor   | e 🗸 🔞 Column Settings |  |
|-------------------------------------------------|-------------------|------------------|-----------------------|--|
| FortiSwitch Name S                              | erial Number      | Platform         | FortiGate             |  |
| 🛛 📇 FortiSwitch S                               | 224EPTF19005867   | FortiSwitch-224E | -PC 🎓 FortiGate[root] |  |
| List ADOM                                       |                   |                  |                       |  |
| Name                                            | 1005              |                  |                       |  |
| Type                                            | FortiCate         |                  | - 170                 |  |
| Description                                     |                   |                  |                       |  |
| Devices                                         |                   |                  |                       |  |
| + Select Device G Column Settings               | ÷                 |                  |                       |  |
| Mame                                            | IP Address        |                  | Platkern              |  |
| 👘 🕈 FortiGate                                   | 100.1.254         |                  | FortiGate-VM64        |  |
| Central Management                              | VPN               | E FortiAP        | FortiSwitch           |  |
| Default Device Selection for Install            | O Select All      | Deseloct All     |                       |  |
| Perform Policy Check Before Every Install       | 0.20              |                  |                       |  |
| Auto-Push Policy Packages When Device<br>Online | Back Enable       | O Disable        |                       |  |

Examine the FortiManager information shown in the exhibit

Which two statements about the FortiManager status are true" (Choose two)

- A. FortiSwitch manager is working in per-device management mode
- B. FortiSwitch is not authorized
- C. FortiSwitch manager is working in central management mode
- D. FortiSwitch is authorized and offline

#### Answer: AC

#### Explanation:

Based on the FortiManager information shown in the exhibit, the two true statements about the FortiManager status are:

The information indicates that there is one FortiSwitch managed, which suggests a per-device

management mode where each FortiSwitch is individually listed and managed.

The fact that the FortiSwitch is shown within the FortiManager indicates that it's being managed centrally, which is the purpose of using FortiManager.